## CARA MENGUPLOAD FILE PADA OPENWETWARE

## Oleh : Dita Hasni

## 1. silahkan log-in dan masuk ke halaman dibawah ini.

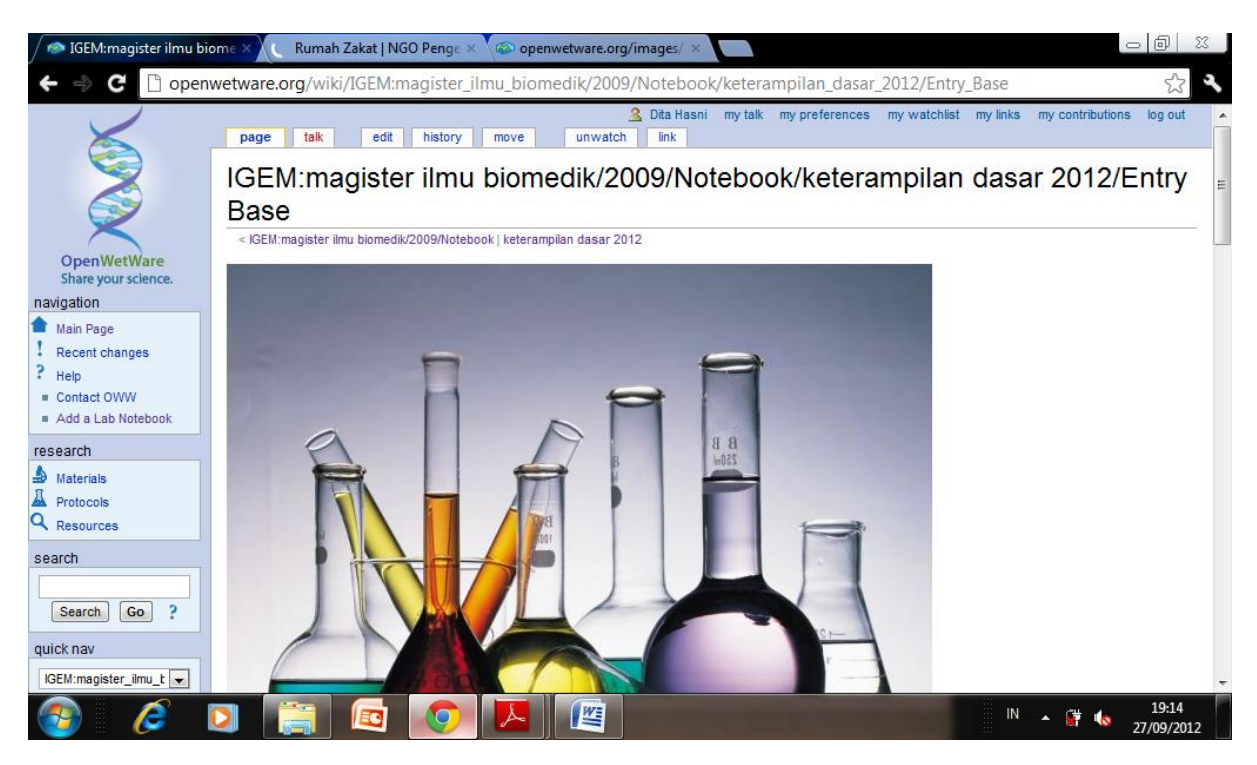

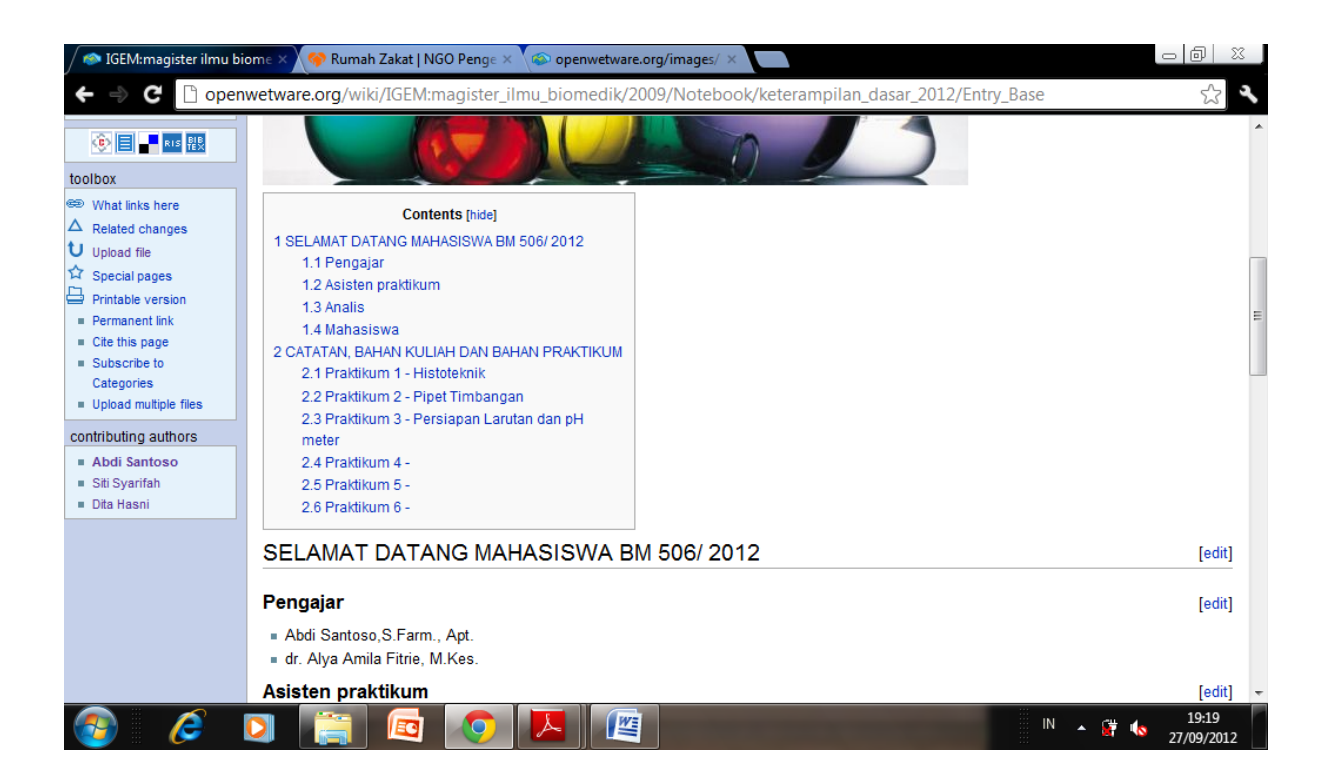

2. untuk memulai mengupload file , klik pada file pada sudut kiri bawah halaman.

isuanuu unangua

3. kemudian akan muncul halaman dibawah ini, lalu klik choose file untuk memilih bahan yang akan diupload

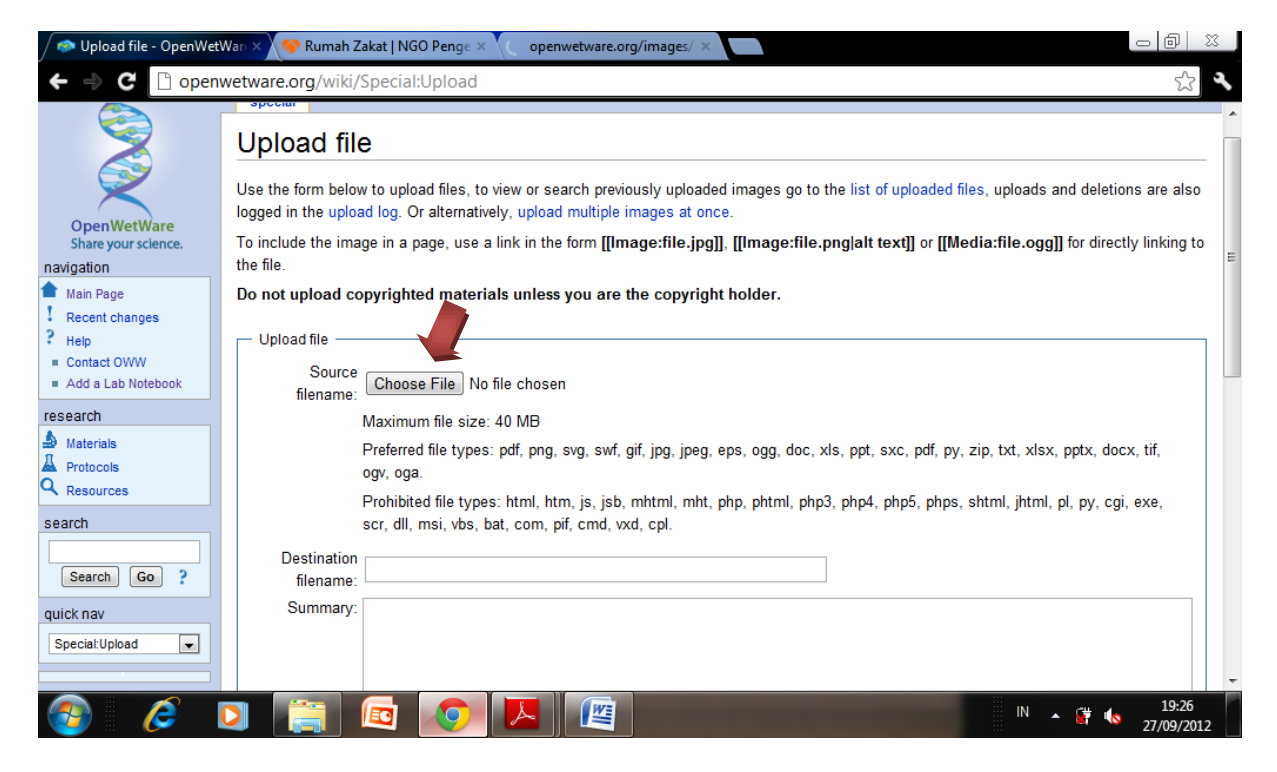

4. Pilih file yang akan diupload dan klik open.

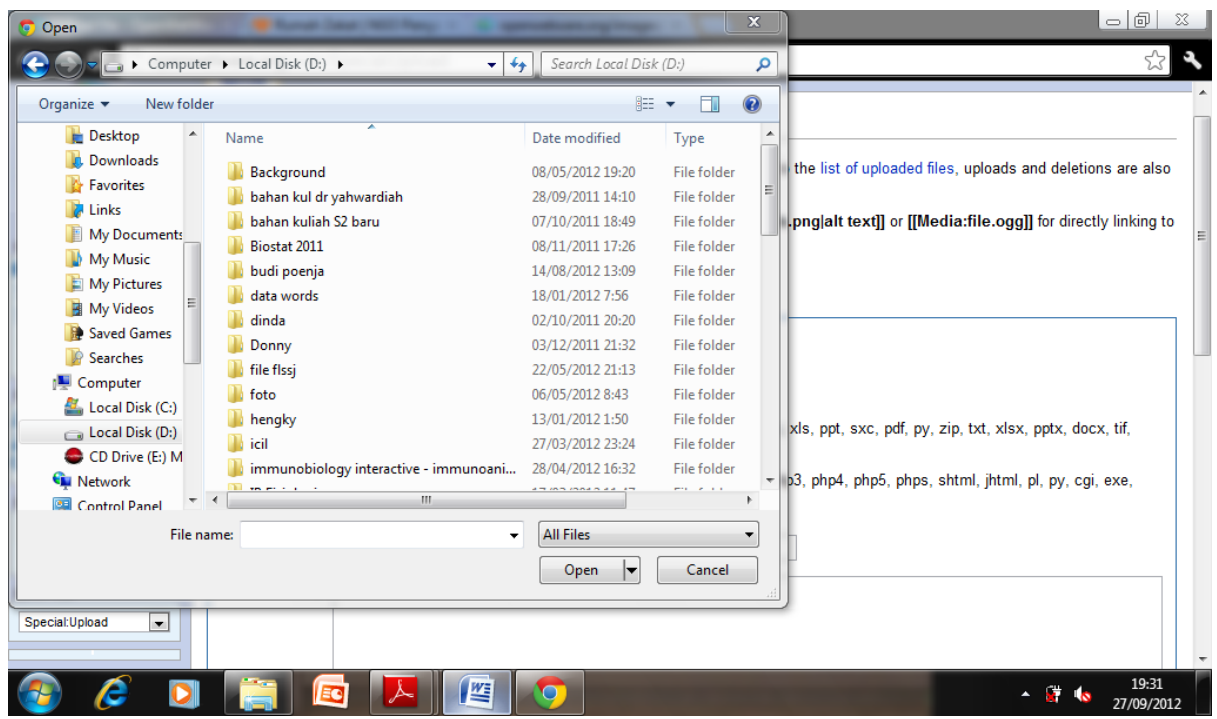

5. nama file akan muncul pada "Source Filename" dan "Destination Filename". Destination Name dapat diedit sesuai keinginan. Lalu ketik "upload file".

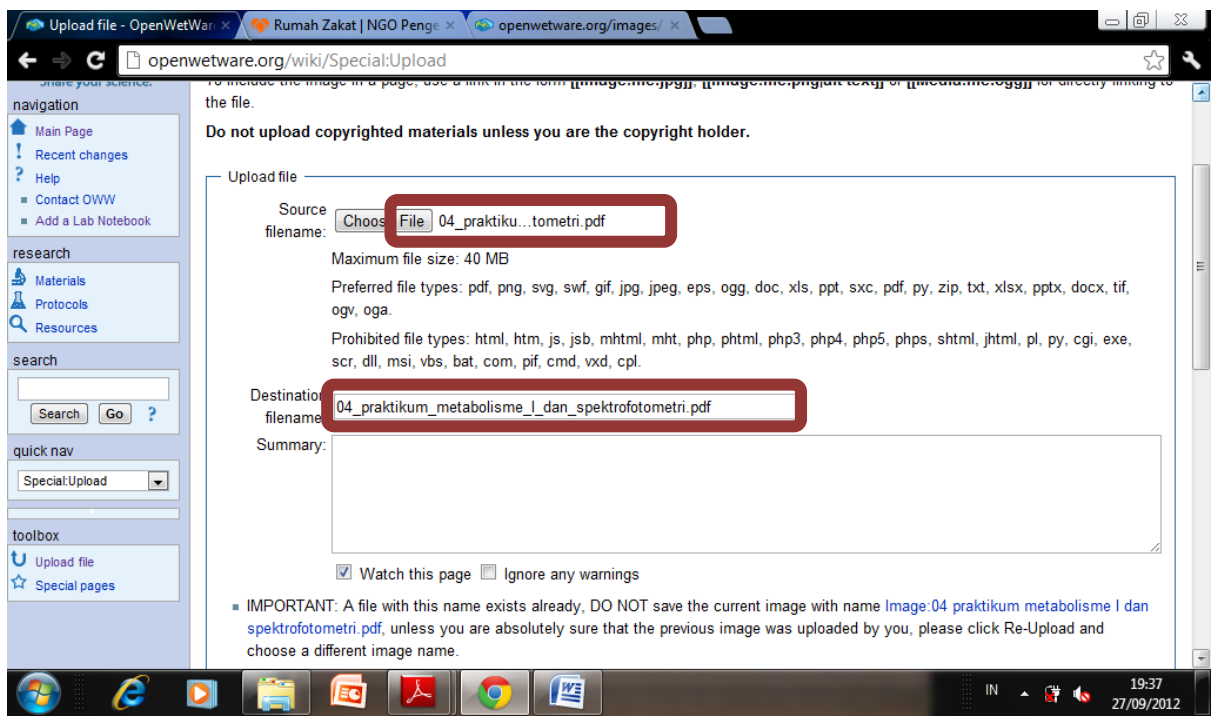

6. setelah upload file tersebut sukses maka akan tampil jendela seperti dibawah ini, kemudian klik kanan pada link nama file, maka akan muncul nama pilihan. Klik "Copy Link Location".

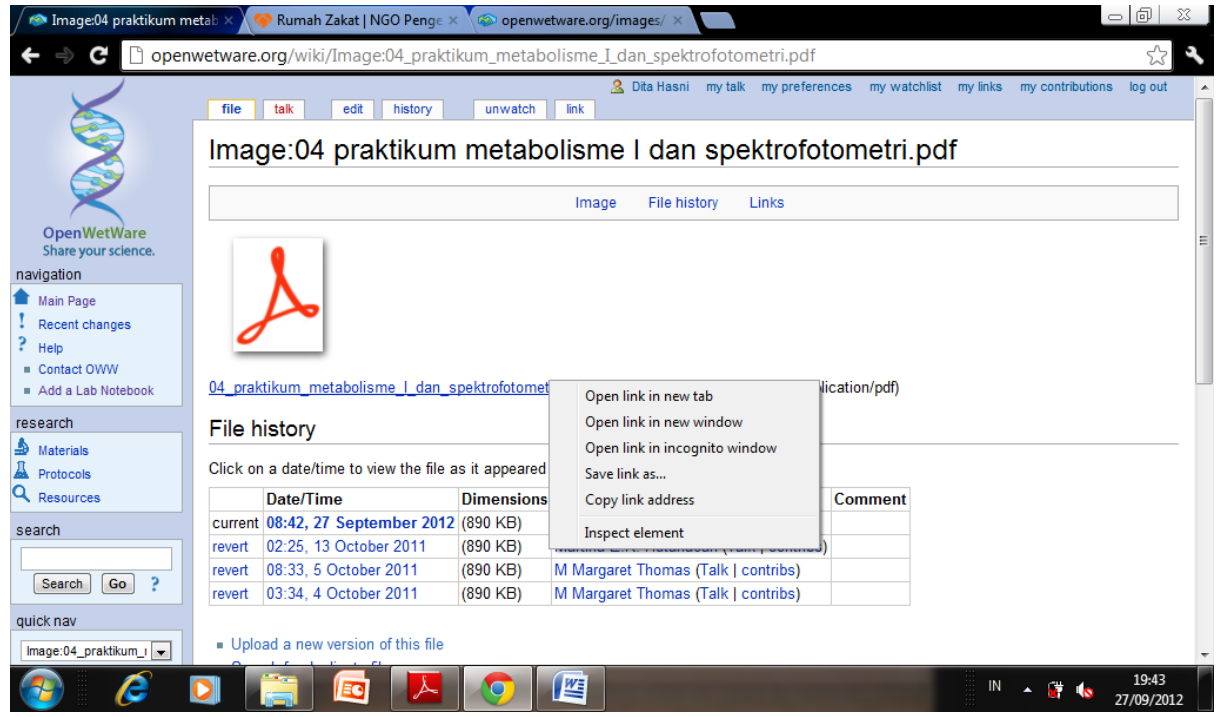

7. Kemudian kembali kehalaman dibawah ini, dan pilih "edit" untuk memasukkan data baru pada halaman.

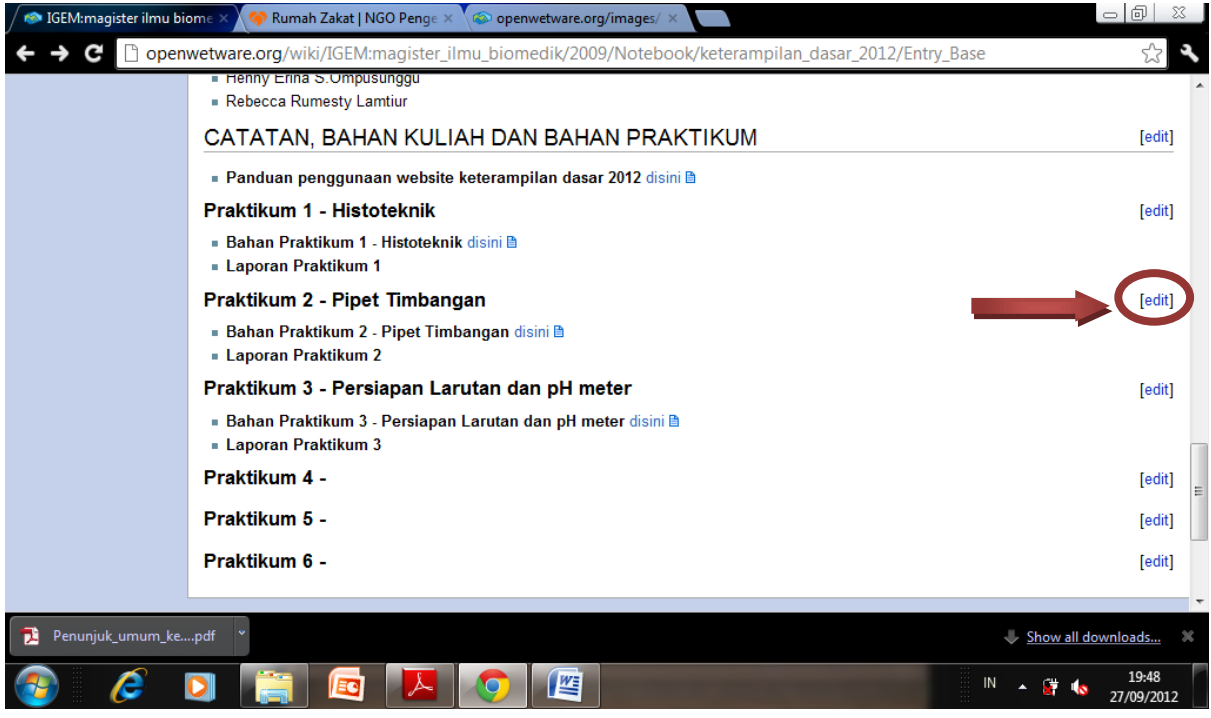

8. lalu klik kanan dan copy link yang sudah dipilih dari halaman upload tadi

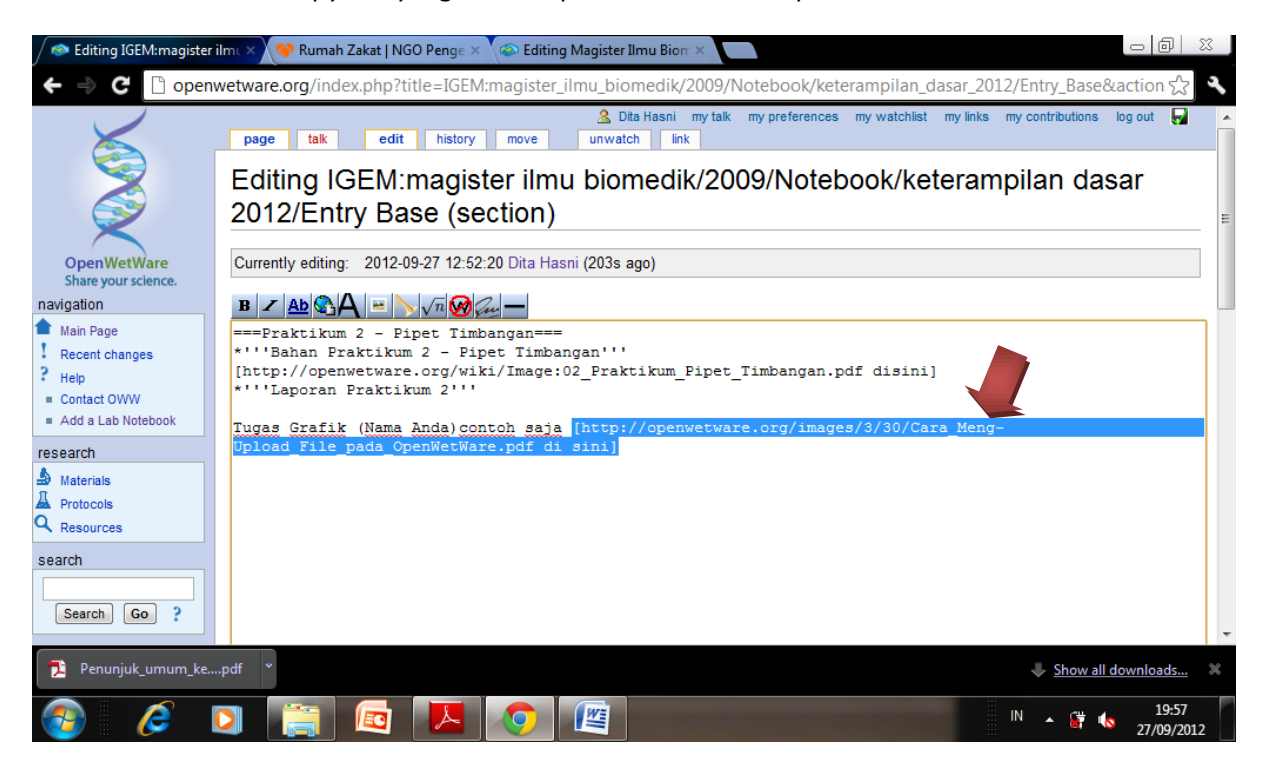

9. Dan Lengkapi link tadi dengan menambahkan "[" dan "disini]" seperti diatas. Kemudian Klik "save page" dan file anda akan ada dihalaman depan, seperti jendela dibawah ini.

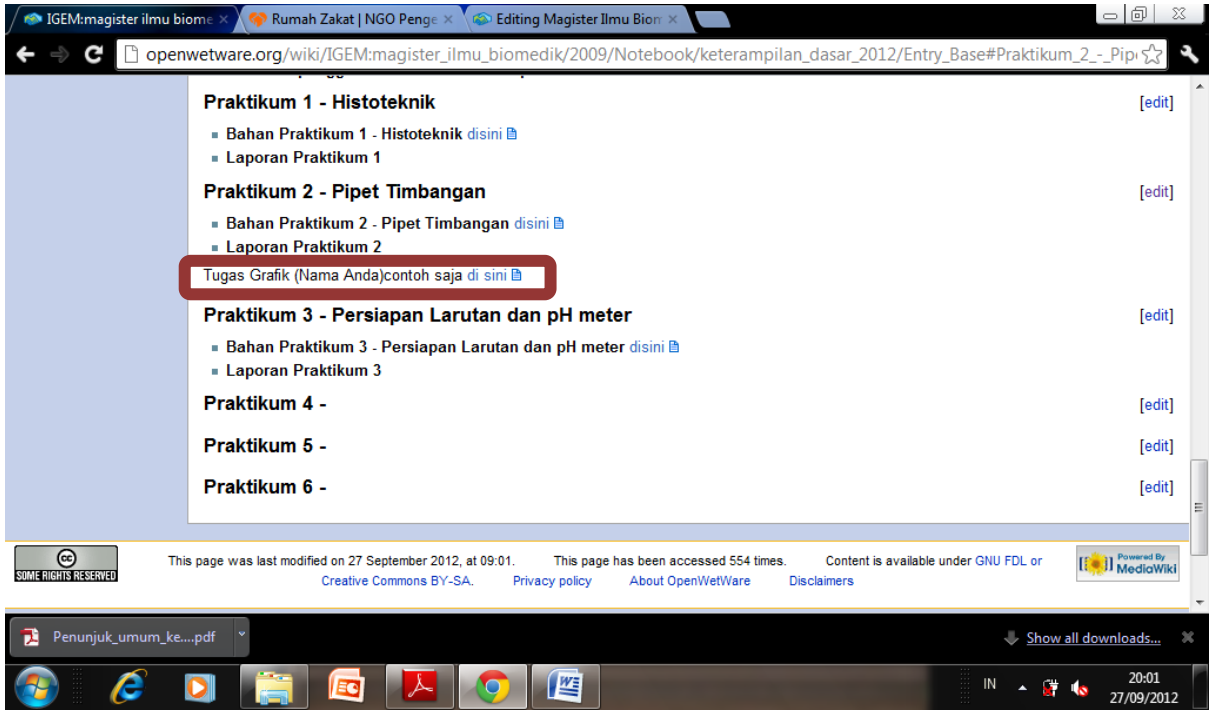